## **Banca Internet Provincia (BIP)**

## **Emitir un eCheq**

Para comenzar a operar, los usuarios con acceso a Banca Internet Provincia (BIP) deben habilitar una Cuenta Corriente específica para realizar una emisión de un eCheq . **eCheq**.

Se podrá inhabilitar la Cuenta Corriente para la funcionalidad de emisión de

Una vez habilitada la cuenta, el sistema lo redireccionará automáticamente a la

Para emitir a destinatarios frecuentes, podrá seleccionarlos desde la agenda,

**eCheq** 

**Bandeja de Salida**

operación.

Haga clic en el botón

presionando el desplegable del campo

En BIP, ingrese al menú Cuentas solapa eCheq, opción Bandeja de Salida.

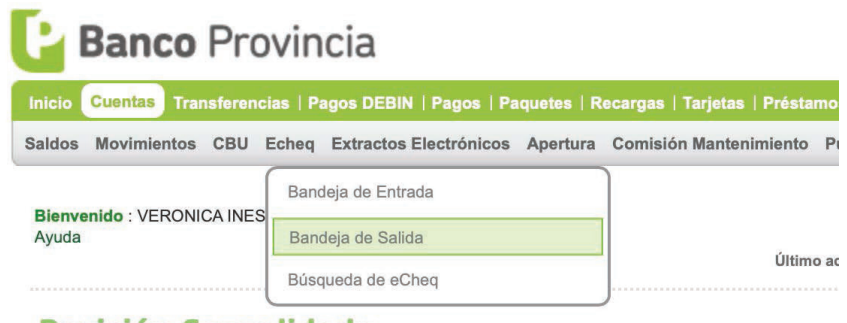

**Posición Consolidada** 

Haga clic en el ícono<sup>1</sup>日 para descargar y leer los Términos y Condiciones. Una ■ vez leídos haga clic en el checkbox ■ para confirmar la lectura.

El sistema solicitará habilitar una Cuenta Corriente para emisión de eCheq y confirmarla con el segundo factor de autenticación Token.

**Example 1 Senson Luego haga clic en el botón Confirmar para finalizar.** 

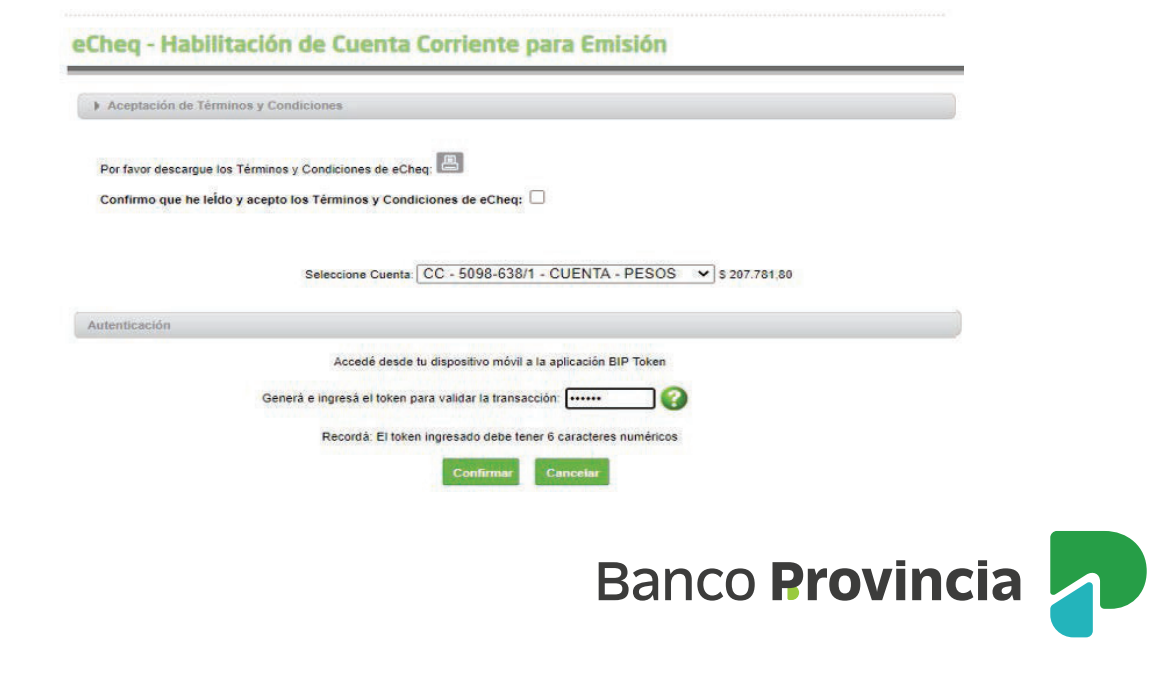

Se podrá inhabilitar la Cuenta Corriente para la funcionalidad de emisión de eCheq o habilitar una nueva, desde el menú Solicitudes opción eCheq.

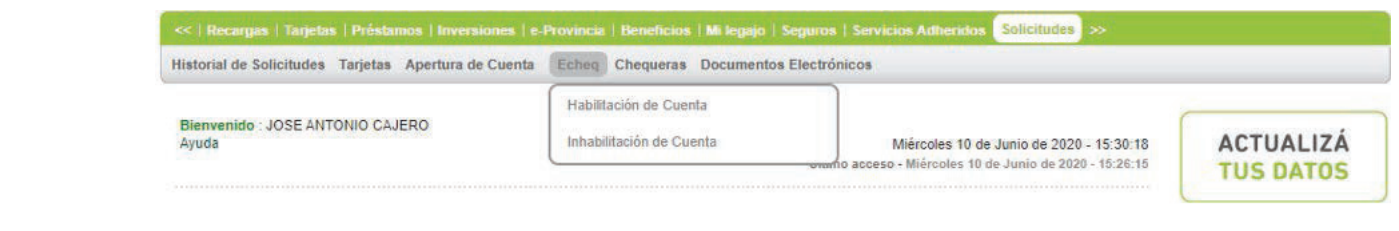

a Una vez habilitada la cuenta, el sistema lo redireccionará automáticamente a la del algo de la del algo de l **Bandeja de Salida**. Bandeja de Salida . **Bandeja de Salida**. **Bandeja de Salida**. **eCheq**.

| Haga clic en el botón Emitir eCheq y complete los datos requeridos para la operación. operación. operación.

operación.

Para emitir a destinatarios frecuentes, podrá seleccionarlos desde la agenda, presionando el desplegable **del campo Beneficiario.** 

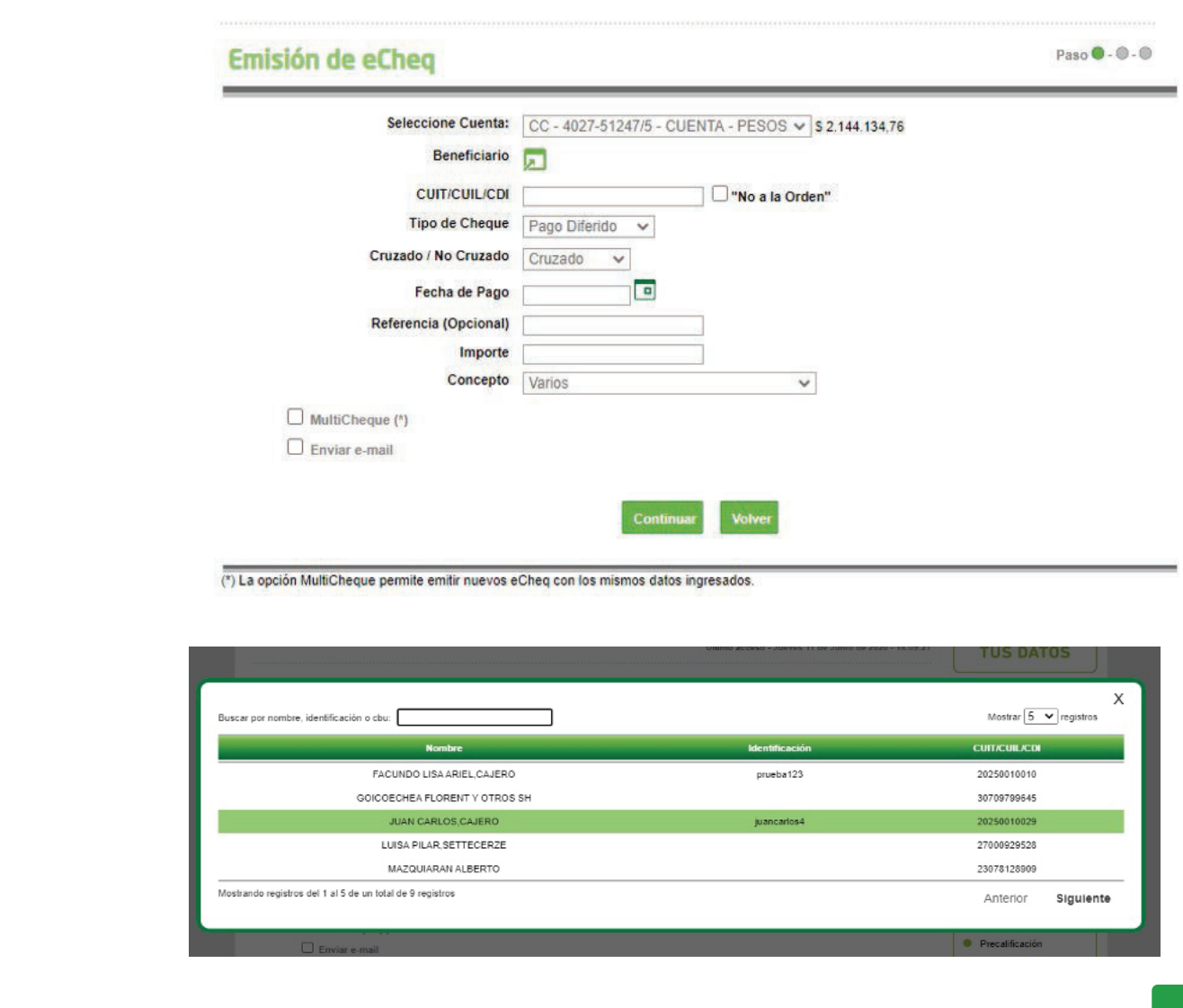

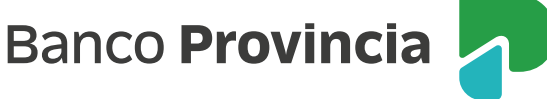

El sistema requerirá la confirmación de la acción con segundo factor de autenticación Token y esquema de firmas, según corresponda.

**eCheq**.

a emitir:

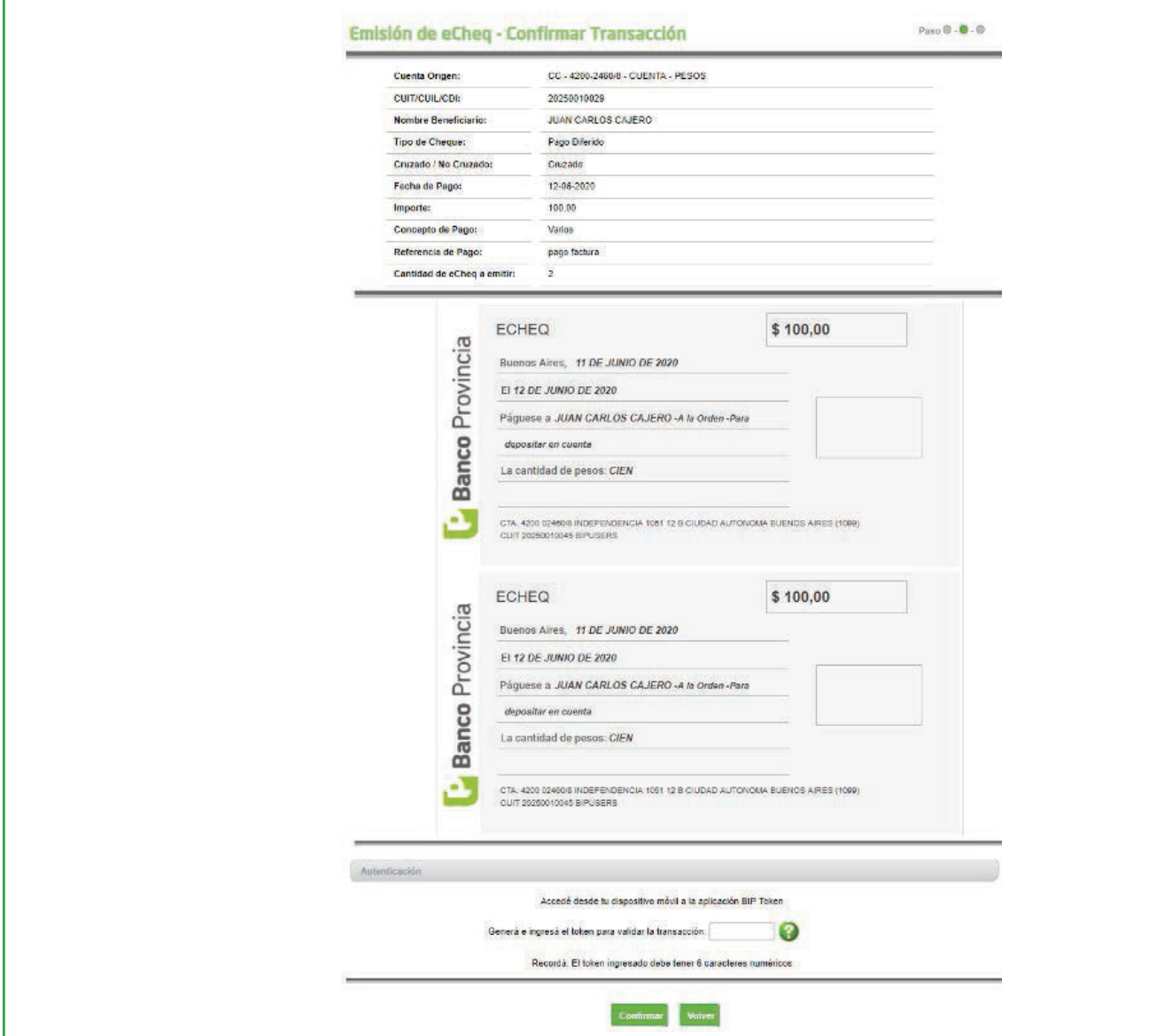

Para la emisión simultánea de hasta 10 cheques electrónicos de igual tipo, para a un mismo beneficiario, importe y fecha de pago, deberá hacer clic en el check box **Multicheque.** box **Multicheque.** box Multicheque. box **Multicheque.**

[135] Se habilitará la siguiente pantalla para introducir la cantidad de cheques iguales a emitir: a emitir:

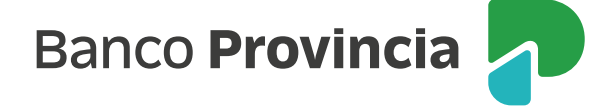

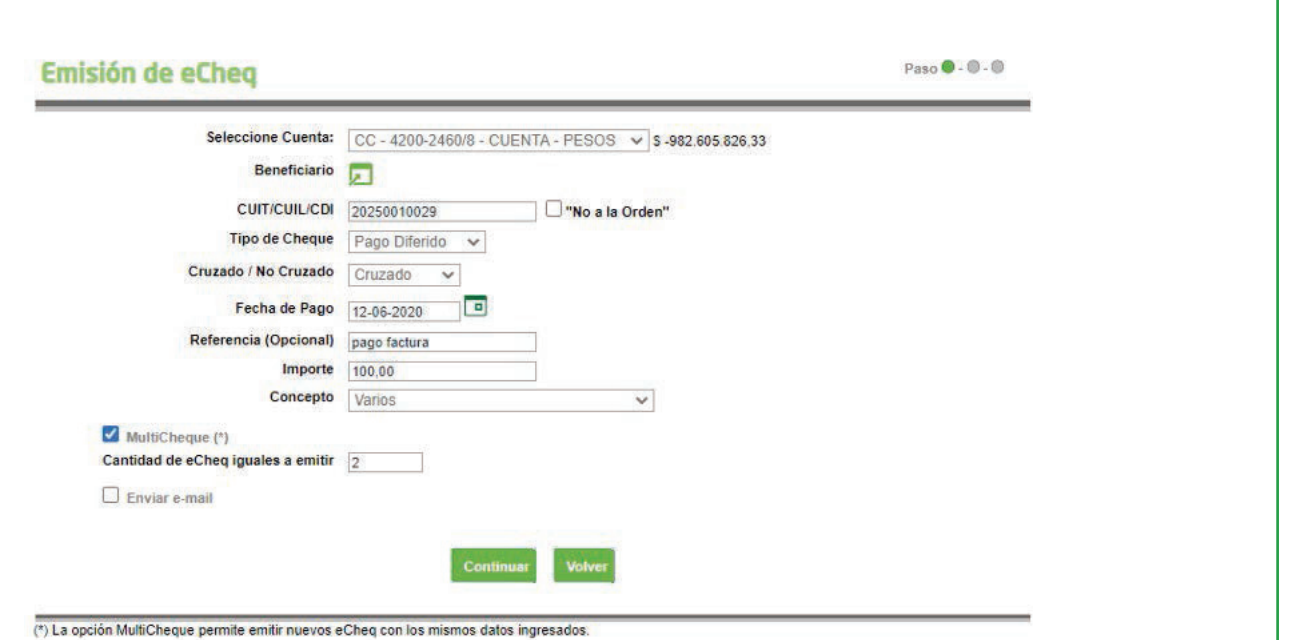

El sistema requerirá la confirmación de la acción con segundo factor de

Para la emisión simultánea de hasta 10 cheques electrónicos de igual tipo, para

Se habilitará la siguiente pantalla para introducir la cantidad de cheques iguales

, debe

Para las operaciones que requieran autorización conforme esquema de firmas, quedarán pendientes de resolución en el menú Autorizaciones opción Autorizaciones Pendientes, identificadas con la tipología eCheq.

Por último, confirmada la operación de emisión, el sistema le emitirá el comprobante del eCheq generado indicando la numeración asignada.

Para la emisión simultánea de hasta 10 cheques electrónicos de igual tipo, para un **mismo beneficiario, importe y fecha de pago**, deberá hacer clic en el check

Se habilitará la siguiente pantalla para introducir la cantidad de cheques iguales

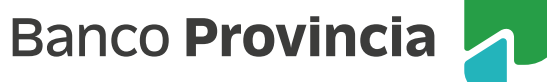